## 1 Z listy dostępnych sieci wybieramy eduroam

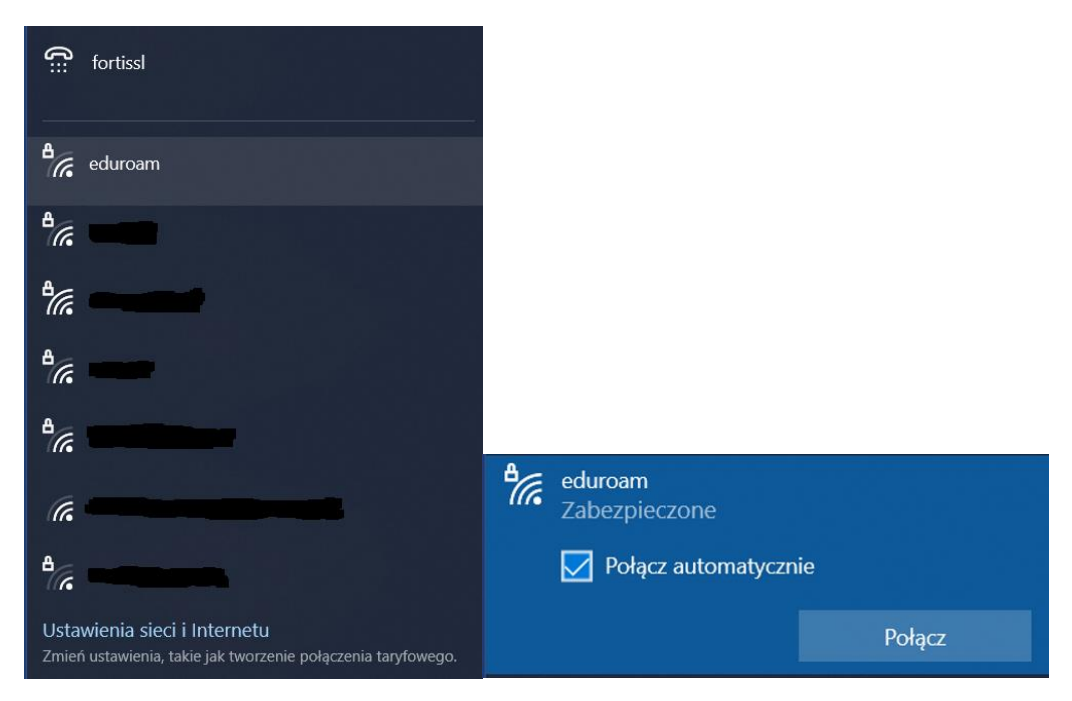

2. Wprowadzamy dane użytkownika nazwa użytkownika : student wpisuje: nr.albumu@stud.usz.edu.pl pracownik wpisuje: imie.nazwisko@usz.edu.pl hasło: jak do poczty @usz.edu.pl / @stud.usz.edu.pl

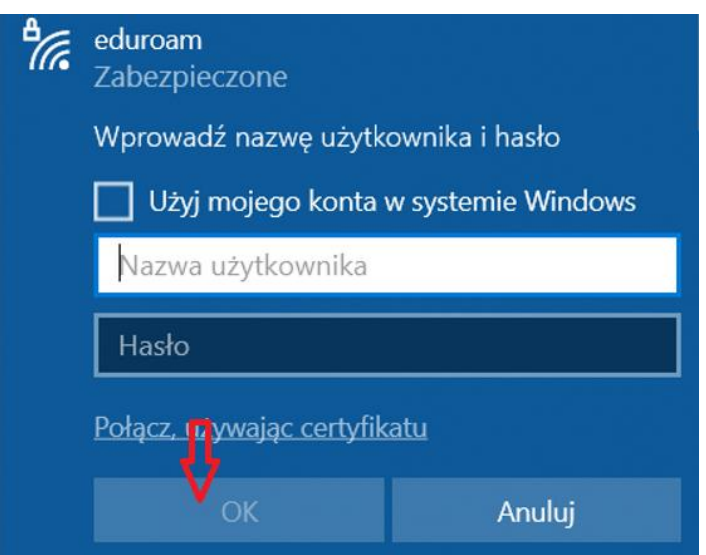

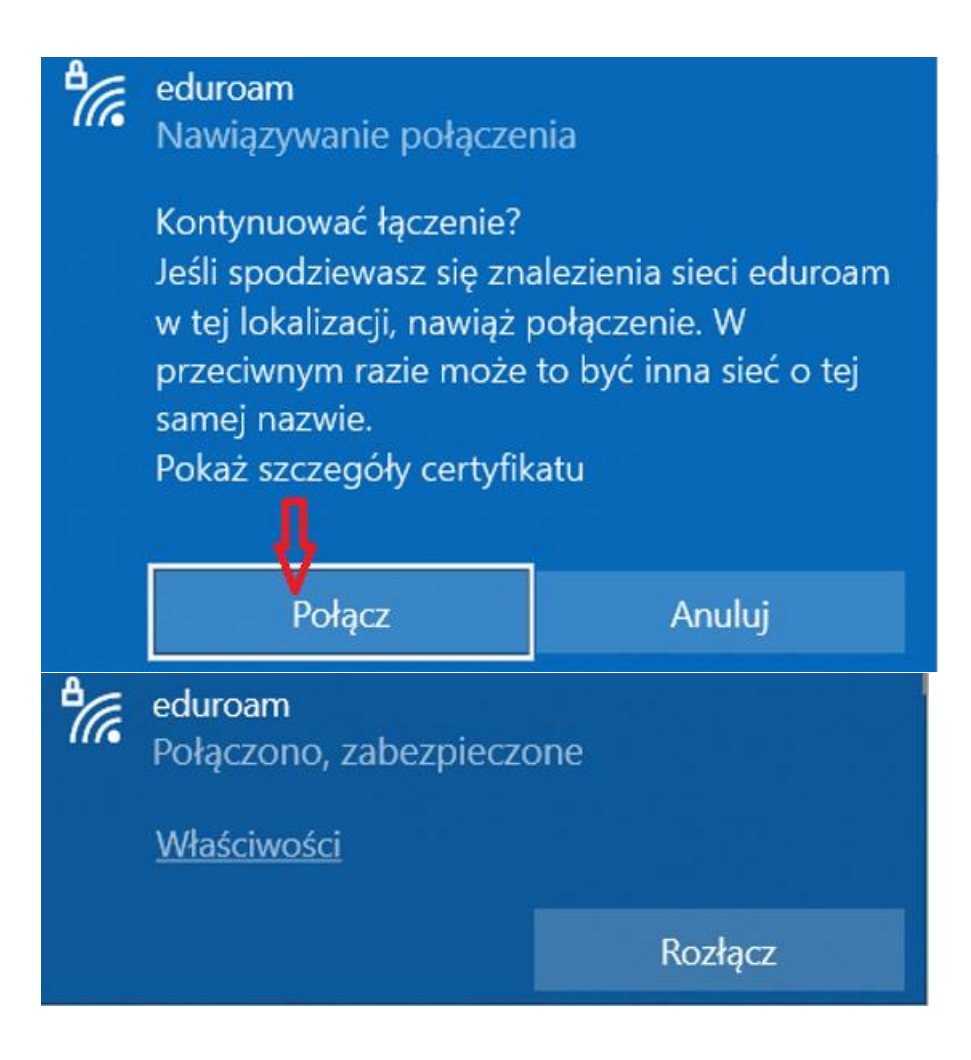